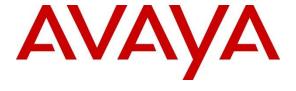

#### Avaya Solution & Interoperability Test Lab

Application Notes for Spok Smart Console, utilizing Spok CTI Layer, with Avaya Aura® Communication Manager and Avaya Aura® Application Enablement Services - Issue 1.0

#### **Abstract**

These Application Notes describe a compliance-tested configuration comprised of Avaya Aura® Communication Manager, Avaya Aura® Application Enablement Services, Avaya IP endpoints, and Spok Smart Console desktop applications.

Spok Smart Console allows a user to operate a physical telephone and view call and telephone display information through a graphical user interface (GUI). Spok Smart Console integrates with Spok CTI Layer, which is a middleware between Spok Smart Console and Avaya Aura® Application Enablement Services, to control and monitor phone states.

Readers should pay attention to **Section 2**, in particular the scope of testing as outlined in **Section 2.1** as well as any observations noted in **Section 2.2**, to ensure that their own use cases are adequately covered by this scope and results.

Information in these Application Notes has been obtained through DevConnect compliance testing and additional technical discussions. Testing was conducted via the DevConnect Program at the Avaya Solution and Interoperability Test Lab.

#### 1. Introduction

These Application Notes describe a compliance-tested configuration comprised of Avaya Aura® Communication Manager (Communication Manager), Avaya Aura® Application Enablement Services (AES), Avaya IP Endpoints (9608), and Spok Smart Console (Smart Console) applications.

Spok Smart Console is a Windows-based attendant console application. Smart Console allows a user to operate a physical telephone and view call and telephone display information through a graphical user interface (GUI). Spok Smart Console integrates with Spok CTI Layer, which is a middleware between Smart Console and AES, to control and monitor phone states.

It is the Spok CTI Layer service that uses the AES Device and Media Call Control (DMCC) Application Programming Interface (API) to share control of and monitor a physical telephone and receive the same terminal and first party call information received by the physical telephone. Smart Console in turn uses the Spok CTI Layer service to control and monitor a physical telephone. The Smart Console applications regularly provide the Database server with call and lamp state information concerning the controlled telephones.

## 2. General Test Approach and Test Results

The general approach was to exercise basic telephone and call operations on Avaya IP using the aforementioned Spok desktop application. The main objectives were to verify that:

- The user may successfully use Smart Console to perform off-hook, on-hook, dial, answer, hold, retrieve, transfer, conference, and release operations on the physical telephone.
- The agent user may successfully use Smart Console to log into and out of an ACD, and move between agent work modes.
- Manual operations performed on the physical telephone are correctly reflected in the Smart Console GUI.
- Smart Console and manual telephone operations may be used interchangeably; for example, go off-hook using Smart Console and manually dial digits.
- Display and call information on the physical telephone is accurately reflected in the Smart Console GUI.
- Call states are consistent between Smart Console and the physical telephone.
- Call Park and Retrieve from Smart Console.

For serviceability testing, failures such as network disconnects, and resets were applied.

DevConnect Compliance Testing is conducted jointly by Avaya and DevConnect members. The jointly-defined test plan focuses on exercising APIs and/or standards-based interfaces pertinent to the interoperability of the tested products and their functionalities. DevConnect Compliance Testing is not intended to substitute full product performance or feature testing performed by DevConnect members, nor is it to be construed as an endorsement by Avaya of the suitability or completeness of a DevConnect member's solution.

Avaya recommends our customers implement Avaya solutions using appropriate security and encryption capabilities enabled by our products. The testing referenced in these DevConnect Application Notes included the enablement of supported encryption capabilities in the Avaya products. Readers should consult the appropriate Avaya product documentation for further information regarding security and encryption capabilities supported by those Avaya products.

Support for these security and encryption capabilities in any non-Avaya solution component is the responsibility of each individual vendor. Readers should consult the appropriate vendor-supplied product documentation for more information regarding those products.

For the testing associated with these Application Notes, the interface between Avaya systems and Spok made use of Secure DMCC.

#### 2.1. Interoperability Compliance Testing

The interoperability compliance test included features and serviceability. The focus of the compliance test was primarily on verifying the interoperability between Smart Console, AES, and Communication Manager.

#### 2.2. Test Results

All test cases were executed and passed with the exception of the following observations.

- During a scenario where network connection from Smart Console is lost, the CTI service on Smart Console needed to be manually restarted to register the DMCC station again.
- In a scenario where swap hold is performed on an analog bridged appearance and the call is transferred, the bridged appearance for the line on Smart Console is not released. Additionally, the same behavior is seen when a single bridged appearance is used. This is a known behavior and an internal Avaya ticket has been opened.

## 2.3. Support

Technical support for the Spok Smart Console solution can be obtained by contacting Spok:

- URL http://www.spok.com
- Phone (888) 797-7487

## 3. Reference Configuration

**Figure 1** illustrates the configuration used in these Application Notes. The sample configuration shows an enterprise with an AES, Communication Manager, Media Server with an Avaya G450 Media Gateway. Smart Console is configured to be in the same network as the enterprise. Endpoints include Avaya 9600 Series H.323 IP Telephones.

**Note**: Basic administration of Communication Manager and AES server is assumed. For details, see [1] and [2].

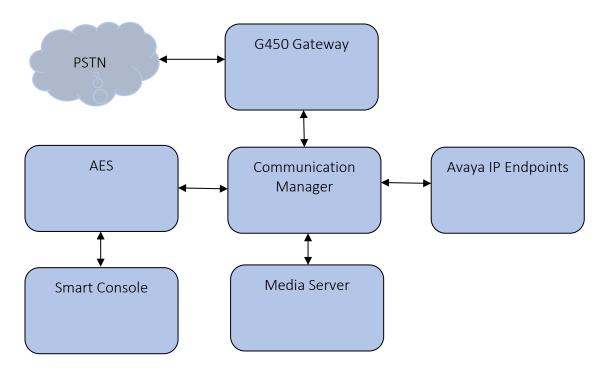

Figure 1: Spok Smart Console Test Configuration.

## 4. Equipment and Software Validated

The following equipment and software/firmware were used for the sample configuration provided:

| ]                 | Equipment                    | Software/Firmware |
|-------------------|------------------------------|-------------------|
| Avaya Aura® Con   | nmunication Manager          | 8.0.1.1.0-FP1SP1  |
| Avaya Aura® App   | lication Enablement Services | 8.0.1.0.2.5-0     |
| Avaya Aura® Med   | lia Server                   | 8.0.0.183         |
| Avaya G450 Medi   | a Gateway                    | 40.20.0           |
| Avaya 9600 Series | IP Telephones                |                   |
|                   | 9641/9611/9608 (H.323)       | 6.8102            |
| Spok CTI Layer    |                              | 7.x (7.0.0.6)     |
| Spok Smart Conso  | le                           | 7.x (7.0.0.131)   |

## 5. Configure Avaya Aura® Communication Manager

This section describes the procedures for configuring IP Services, Feature Access Codes, Abbreviated Dialing, and controlled telephones.

## 5.1. Configure IP Services

Enter the **change node-names ip** command. In the compliance-tested configuration, the procr IP address was used for registering H.323 endpoints, and for connectivity to AES.

```
change node-names ip
                                                                Page
                                                                       1 of
                                  IP NODE NAMES
                    IP Address
aes8
                  10.64.110.132
ams8
                  10.64.110.136
cms18
                   10.64.110.20
default
                   0.0.0.0
                   10.64.110.200
egw1
egw2
                   10.64.110.201
                   10.64.110.131
procr
procr6
                    10.64.110.135
sm8
```

Enter the **change ip-services** command. On **Page 1**, configure the Service Type field to **AESVCS** and the Enabled field to **y**. The Local Node field should be pointed to the **procr** that was configured previously in the IP NODE NAMES form in this section. During the compliance test, the default port was used for the Local Port field.

| change ip-s               | services       |                               |                                      |                | Page           | 1 of | 3 |  |
|---------------------------|----------------|-------------------------------|--------------------------------------|----------------|----------------|------|---|--|
| Service<br>Type<br>AESVCS | Enabled<br>Y I | Local<br>Node<br><b>Procr</b> | IP SERVICES<br>Local<br>Port<br>8765 | Remote<br>Node | Remote<br>Port |      |   |  |

On **Page 3**, enter the hostname of the AES server for the AE Services Server field. The server name may be obtained by logging in to the AES server using ssh, and running the command **uname –a**. Enter an alphanumeric password for the Password field. Set the Enabled field to **y**. The same password will be configured on the AES server in **Section 6.2**.

| change ip-ser | vices |                    | AE Services Administra | ation   | Page   | 3 of | 3 |
|---------------|-------|--------------------|------------------------|---------|--------|------|---|
| Server ID     | AE    | Services<br>Server | Password               | Enabled | Status |      |   |
| 1:<br>2:      | aes8  | Server             | *                      | У       | idle   |      |   |

#### 5.2. Configure Feature Access Codes (FAC)

Enter the **change feature-access-codes** command. On **Page 1** of the FEATURE ACCESS CODE (FAC) form, configure the **Call Park Access Code** and **Answer Back Access Code** as shown below. This FACs are used by Smart Console for invoking Call Park related features.

```
Page
change feature-access-codes
                                                                      1 of 11
                              FEATURE ACCESS CODE (FAC)
        Abbreviated Dialing List1 Access Code:
        Abbreviated Dialing List2 Access Code:
        Abbreviated Dialing List3 Access Code:
Abbreviated Dial - Prgm Group List Access Code:
                     Announcement Access Code:
                      Answer Back Access Code: #25
                        Attendant Access Code:
     Auto Alternate Routing (AAR) Access Code: 8
   Auto Route Selection (ARS) - Access Code 1: 9
                                                    Access Code 2:
                Automatic Callback Activation:
                                                      Deactivation:
Call Forwarding Activation Busy/DA: *11 All: *12
                                                      Deactivation: *13
   Call Forwarding Enhanced Status:
                                          Act:
                                                     Deactivation:
                        Call Park Access Code: *25
                       Call Pickup Access Code: #40
CAS Remote Hold/Answer Hold-Unhold Access Code:
                 CDR Account Code Access Code:
                       Change COR Access Code:
                  Change Coverage Access Code:
           Conditional Call Extend Activation:
                                                      Deactivation:
                  Contact Closure Open Code:
                                                        Close Code:
```

### 5.3. Configure System Parameters Features

Enter the **change system-parameters features** command. Verify **Call Park Timeout Interval** (**minutes**) is set to **10.** This parameter allows the call to be placed back into the ACD after the timeout interval is reached.

```
Change system-parameters features

FEATURE-RELATED SYSTEM PARAMETERS

Self Station Display Enabled? n

Trunk-to-Trunk Transfer: none

Automatic Callback with Called Party Queuing? n

Automatic Callback - No Answer Timeout Interval (rings): 3

Call Park Timeout Interval (minutes): 10

Off-Premises Tone Detect Timeout Interval (seconds): 20

AAR/ARS Dial Tone Required? y

Music (or Silence) on Transferred Trunk Calls? no

DID/Tie/ISDN/SIP Intercept Treatment: attendant

Internal Auto-Answer of Attd-Extended/Transferred Calls: transferred

Automatic Circuit Assurance (ACA) Enabled? n
```

## 5.4. Configure COS

Console permissions need to be enabled for Smart Console to have the ability to park calls on Common Shared Extensions. Use the **change cos-group 1** command to set **Console Permissions** and **Trk-to-Trk Transfer Override** to **y** for **COS Group 1**. All extensions used during the compliance testing belonged to **COS Group 1**.

| change cos-group 1            |     |     |   |     |    |     |   |   |   |   |    | Pag | ge | 1  | of | 2  |  |
|-------------------------------|-----|-----|---|-----|----|-----|---|---|---|---|----|-----|----|----|----|----|--|
| CLASS OF SERVICE COS Gr       | oup | : 1 |   | COS | Na | me: |   |   |   |   |    |     |    |    |    |    |  |
|                               |     |     |   |     |    |     |   |   |   |   |    |     |    |    |    |    |  |
|                               | 0   | 1   | 2 | 3   | 4  | 5   | 6 | 7 | 8 | 9 | 10 | 11  | 12 | 13 | 14 | 15 |  |
| Auto Callback                 | n   | У   | У | n   | У  | n   | У | n | У | n | У  | n   | У  | n  | У  | n  |  |
| Call Fwd-All Calls            | n   | У   | n | У   | У  | n   | n | У | У | n | n  | У   | У  | n  | n  | У  |  |
| Data Privacy                  | n   | У   | n | n   | n  | У   | У | У | У | n | n  | n   | n  | У  | У  | У  |  |
| Priority Calling              | n   | У   | n | n   | n  | n   | n | n | n | У | У  | У   | У  | У  | У  | У  |  |
| Console Permissions           | n   | У   | n | n   | n  | n   | n | n | n | n | n  | n   | n  | n  | n  | n  |  |
| Off-hook Alert                | n   | n   | n | n   | n  | n   | n | n | n | n | n  | n   | n  | n  | n  | n  |  |
| Client Room                   | n   | n   | n | n   | n  | n   | n | n | n | n | n  | n   | n  | n  | n  | n  |  |
| Restrict Call Fwd-Off Net     | У   | У   | У | У   | У  | У   | У | У | У | У | У  | У   | У  | У  | У  | У  |  |
| Call Forwarding Busy/DA       | n   | n   | n | n   | n  | n   | n | n | n | n | n  | n   | n  | n  | n  | n  |  |
| Personal Station Access (PSA) | n   | n   | n | n   | n  | n   | n | n | n | n | n  | n   | n  | n  | n  | n  |  |
| Extended Forwarding All       | n   | n   | n | n   | n  | n   | n | n | n | n | n  | n   | n  | n  | n  | n  |  |
| Extended Forwarding B/DA      | n   | n   | n | n   | n  | n   | n | n | n | n | n  | n   | n  | n  | n  | n  |  |
| Trk-to-Trk Transfer Override  | n   | У   | n | n   | n  | n   | n | n | n | n | n  | n   | n  | n  | n  | n  |  |
| QSIG Call Offer Originations  | n   | n   | n | n   | n  | n   | n | n | n | n | n  | n   | n  | n  | n  | n  |  |
| Contact Closure Activation    | n   | n   | n | n   | n  | n   | n | n | n | n | n  | n   | n  | n  | n  | n  |  |

#### 5.5. Configure Console Parameters

Smart Console parks calls on the **Common Share Extensions**. Use the **change console-parameters** command to configure the **Common Shared Extensions** on **Page 2.** Set the **Starting Extension** to range of the starting extension and set the **Count** to the numbers of extensions. During the compliance testing extensions 11121-11126 were used.

```
change console-parameters
                                                                     Page
                                                                            2 of
                                CONSOLE PARAMETERS
 Time Reminder on Hold (sec): 30 Return Call Timeout (sec): Time in Queue Warning (sec): Overflow Timer to Group Queue (sec):
                                                   Return Call Timeout (sec): 30
 INCOMING CALL REMINDERS
      No Answer Timeout (sec):
                                                           Alerting (sec):
                                Secondary Alert on Held Reminder Calls? y
ABBREVIATED DIALING
    List1:
                               List2:
                                                          List3:
             SAC Notification? n
                            COMMON SHARED EXTENSIONS
            Starting Extension: 11121
                                                   Count: 6
   Busy Indicator for Call Parked on Analog Station Without Hardware? y
```

#### 5.6. Configure Abbreviated Dialing

Enter the **add abbreviated-dialing system** command. In the **DIAL CODE** list, enter the Feature Access Codes for ACD Login and Logout. These codes will be used by Smart Console extensions.

```
change abbreviated-dialing system
                                                          Page 1 of
                                                                      1
                     ABBREVIATED DIALING LIST
                            SYSTEM LIST
Size (multiple of 5): 5 Privileged? n
                                          Label Language:english
                            LABELS (FOR STATIONS THAT DOWNLOAD LABELS)
DIAL CODE
    01: *01
                                       01: Log-in
    02: *06
                                       02: Log-out
                                        03: ********
    03:
                                        04: ********
    04:
                                        05: ********
    05:
```

#### 5.7. Configure Stations

During the compliance testing three extensions were configured for Smart Console. Two extensions were used by Smart Console application for controlling Avaya Endpoints and the third one for Call Park. Enter the **change station** n command, where n is an available extension.

Extensions 10011 and 10012 were used by Smart Console for controlling Avaya Endpoints. On **Page 1** of the **station** form, enter a phone **Type**, descriptive **Name**, **Security Code** and set **IP SoftPhone field** to **y** to allow the physical station to be controlled by a softphone such as the Smart Console application.

```
change station 10011
                                                             Page 1 of
                                   STATION
                                      Lock Messages? n
Extension: 10011
                                                                    BCC: 0
                                      Security Code: *
    Type: 9608
                                                                     TN: 1
    Port: S00077
                                                                    COR: 1
                                    Coverage Path 1:
                                    Coverage Path 2:
    Name: Smart Console 1
                                                                    cos: 1
Unicode Name? n
                                 Hunt-to Station:
                                                                   Tests? y
STATION OPTIONS
                                         Time of Day Lock Table:
             Loss Group: 19 Personalized Ringing Pattern: 1
      Speakerphone: 2-way Mute Button Enabled? y
Display Language: english Button Modules: 0
Survivable GK Node Name:
        Survivable COR: internal
                                             Media Complex Ext:
  Survivable Trunk Dest? y
                                                  IP SoftPhone? y
                                             IP Video Softphone? n
                            Short/Prefixed Registration Allowed: default
                                            Customizable Labels? y
```

#### On Page 2, set Auto Select Any Idle Appearance to y.

```
change station 10011
                                                                    2 of 5
                                                              Page
                                   STATION
FEATURE OPTIONS
         LWC Reception: spe
                                        Auto Select Any Idle Appearance? y
         LWC Activation? y
                                                  Coverage Msg Retrieval? y
 LWC Log External Calls? n
                                                            Auto Answer: none
           CDR Privacy? n
                                                       Data Restriction? n
  Redirect Notification? y
                                              Idle Appearance Preference? n
Per Button Ring Control? n
                                            Bridged Idle Line Preference? n
  Bridged Call Alerting? n
                                                Restrict Last Appearance? y
 Active Station Ringing: single
                                                       EMU Login Allowed? n
       H.320 Conversion? n
                              Per Station CPN - Send Calling Number?
      Service Link Mode: as-needed
                                                     EC500 State: enabled
        Multimedia Mode: enhanced
                                                 Audible Message Waiting? n
   MWI Served User Type:
                                             Display Client Redirection? n
             AUDIX Name:
                                             Select Last Used Appearance? n
                                               Coverage After Forwarding? s
                                                Multimedia Early Answer? n
Remote Softphone Emergency Calls: as-on-local Direct IP-IP Audio Connections? y
Emergency Location Ext: 720-977-2872 Always Use? n IP Audio Hairpinning? N
```

On **Page 4** of the station form, for **ABBREVIATED DIALING List 1**, enter the abbreviated dialing group configured in previous section. On **Pages 4** and **5** of the station forms, configure the following BUTTON ASSIGNMENTS in addition to the call-appr (call appearance) buttons as shown below

```
change station 10011
                                                                   Page 4 of
                                      STATION
 SITE DATA
                                                          Headset? n
      Room:
      Jack:
                                                          Speaker? n
      Cable:
                                                         Mounting: d
     Floor:
                                                      Cord Length: 0
  Building:
                                                        Set Color:
ABBREVIATED DIALING
    List1: system
                               List2:
                                                            List3:
BUTTON ASSIGNMENTS
1: call-appr
2: call-appr
3: abrdg-appr E:52201
4: brdg-appr B:1 E:50001
                                          5: brdg-appr B:1 E:50002
1: call-appr
                                          6: brdg-appr B:1 E:50003
                                          7: abrv-dial List: 1 DC: 01
                                           8: auto-in
                                                                  Grp:
                                                                   Page 5 of
change station 10011
                                      STATION
BUTTON ASSIGNMENTS
9: aux-work RC:
10: abrv-dial List: 1 DC: 02
11:
12:
13:
14:
15:
16:
17:
18:
19:
20:
21:
22:
23: togle-swap
24: release
```

Repeat the instructions provided in this section for each physical station that is to be controlled / monitored by Smart Console Application.

During the compliance testing, extension 10013 was used by Smart Console for Call Park and Retrieve. On **Page 1** of the **station** form, enter a phone **Type**, descriptive **Name**, **Security Code** and set **IP SoftPhone field** to **y** to allow the physical station to be controlled by a softphone such as the Smart Console application.

```
change station 10013
                                                               Page
                                                                     1 of
                                    STATION
Extension: 10013
                                                                     BCC: 0
                                       Lock Messages? n
    Type: 9608
                                       Security Code: *
                                                                      TN: 1
    Port: S00084
                               Coverage Path
Coverage Path
Hunt-to Station:
                                     Coverage Path 1:
                                                                      COR: 1
    Name: SC Park Station
                                     Coverage Path 2:
                                                                     COS: 1
Unicode Name? n
                                                                    Tests? y
STATION OPTIONS
                                          Time of Day Lock Table:
             Loss Group: 19 Personalized Ringing Pattern: 1
       Speakerphone: 2-way
Display Language: english
                                           Message Lamp Ext: 10013
                                           Mute Button Enabled? y
                                                 Button Modules: 0
Survivable GK Node Name:
        Survivable COR: internal
                                              Media Complex Ext:
  Survivable Trunk Dest? y
                                                    IP SoftPhone? y
                                              IP Video Softphone? n
                             Short/Prefixed Registration Allowed: default
                                             Customizable Labels? y
```

# On Page 2, set Auto Select Any Idle Appearance to y, set Auto Answer to none and set Restrict Last Appearance to y.

```
change station 10013
                                                                  Page
                                                                         2 of
                                                                                5
         PTIONS

LWC Reception: spe

LWC Activation? y

Calls? n
                                      STATION
FEATURE OPTIONS
                                         Auto Select Any Idle Appearance? y
         LWC Activation? y
                                                    Coverage Msg Retrieval? y
 LWC Log External Calls? n
                                                                Auto Answer: none
           CDR Privacy? n
                                                           Data Restriction? n
  Redirect Notification? y
                                                Idle Appearance Preference? n
Per Button Ring Control? n
Bridged Call Alerting? n
                                              Bridged Idle Line Preference? n
                                                   Restrict Last Appearance? y
 Active Station Ringing: single
                                                          EMU Login Allowed? n
        H.320 Conversion? n
                                    Per Station CPN - Send Calling Number?
       Service Link Mode: as-needed
Multimedia Mode: enhanced
                                                         EC500 State: enabled
                                                   Audible Message Waiting? n
                                                Display Client Redirection? n
   MWI Served User Type:
             AUDIX Name:
                                                Select Last Used Appearance? n
                                                  Coverage After Forwarding? s
                                                    Multimedia Early Answer? n
Remote Softphone Emergency Calls: as-on-local Direct IP-IP Audio Connections? y
Emergency Location Ext: 720-977-2872 Always Use? n IP Audio Hairpinning? N
```

On **Pages 4** and **5** of the station forms, configure the following BUTTON ASSIGNMENTS in addition to the call-appr (call appearance) buttons as shown below. Note that buttons 3 to 8 are the **Common Shared Extensions** configured in **Section 5.5.** These extensions are used for parking calls. For each of these extensions, a corresponding companion extension is configured on buttons 14-19. Configuration for the companion extension is shown next in this section.

```
change station 10013
                                                                           4 of
                                                                    Page
                                       STATION
 SITE DATA
      Room:
                                                           Headset? n
       Jack:
                                                           Speaker? n
      Cable:
                                                          Mounting: d
      Floor:
                                                       Cord Length: 0
  Building:
                                                         Set Color:
ABBREVIATED DIALING
    List1:
                               List2:
                                                            List3:
BUTTON ASSIGNMENTS
1: call-appr
                                           5: busy-ind
                                                          TAC/Ext: 11123
                                           6: busy-ind
7: busy-ind
2: call-appr
                                                          TAC/Ext: 11124
3: busy-ind TAC/Ext: 11121
4: busy-ind TAC/Ext: 11122
                                                          TAC/Ext: 11125
                                           8: busy-ind
                                                          TAC/Ext: 11126
                                                                    Page 5 of 5
change station 10013
                                      STATION
BUTTON ASSIGNMENTS
9:
10:
11:
12:
13:
14: abrdg-appr E:11131
15: abrdg-appr E:11132
16: abrdg-appr E:11133
17: abrdg-appr E:11134
18: abrdg-appr E:11135
19: abrdg-appr E:11136
20:
21:
22:
23:
24: release
```

As mentioned in the previous page, extensions 11131-11136 were used as companion extensions. Configure each of these extensions as shown below. On **Page 1** of the **station** form:

- Set **Type** to **2500**
- Set **Port** to **X**
- Type in a descriptive **Name**

```
change station 11131
                                                             Page 1 of 4
                                   STATION
Extension: 11131
                                       Lock Messages? n
                                                                    BCC: 0
                                       Security Code:
    Type: 2500
                                                                     TN: 1
                                    Coverage Path 1:
                                                                    COR: 1
    Name: SmartPark Companion Line 1 Coverage Path 2:
                                                                   cos: 1
                                                                   Tests? y
Unicode Name? n
                 Hunt-to Station:
STATION OPTIONS
    ION OPTIONS

XOIP Endpoint type: auto

Loss Group: 1

Message Waiting Indicator: none
   Off Premises Station? n
         Survivable COR: internal
  Survivable Trunk Dest? y
                                            Remote Office Phone? n
```

### 5.8. Configure Hunt Group

Enter the **add hunt-group** *n* command, where *n* is an unused hunt group number. On **Page 1** of the **Hunt Group** form assign a descriptive **Group Name** and an available **Group Extension** as per the dial plan. Also, set **ACD**, **Queue** and **Vector** to **y**. The Hunt group configured here will be used by contact center agents to log onto ACD.

```
add hunt-group 1
                                                                          4
                                                            Page
                                                                   1 of
                                 HUNT GROUP
           Group Number: 1
                                                         ACD? y
             Group Name: Hunt Group 1
                                                       Queue? y
        Group Extension: 12001
                                                      Vector? y
             Group Type: ucd-mia
                     TN: 1
                    COR: 1
                                            MM Early Answer? n
          Security Code:
                                     Local Agent Preference? n
 ISDN/SIP Caller Display:
            Queue Limit: unlimited
 Calls Warning Threshold:
                          Port:
  Time Warning Threshold:
                              Port:
```

### 5.9. Configure VDNs

There were 2 different sets of VDNs used during the compliance test:

- VDNs for contact center agents to receive ACD calls
- VDNs for Smart Console to retrieve parked calls that are not retrieved

Use the **add vdn** *n* command to add a new VDN, where *n* is an available extension as per the dial plan. Note that all VDNs used the same vector.

#### 5.9.1. Contact Center VDN

On **Page 1**, provide a descriptive **Name** and available **Vector Number** in **Destination**.

```
change vdn 12221
                                                                      1 of
                                                                             3
                                                               Page
                           VECTOR DIRECTORY NUMBER
                            Extension: 12221
                                                                Unicode Name? n
                                Name*: Spok VDN
                          Destination: Vector Number
                                                           21
                  Attendant Vectoring? n
                 Meet-me Conferencing? n
                   Allow VDN Override? n
                                  COR: 1
                             Measured: both
                                               Report Adjunct Calls as ACD*? n
       Acceptable Service Level (sec): 20
       VDN of Origin Annc. Extension*:
                           1st Skill*:
                           2nd Skill*:
                           3rd Skill*:
SIP URI:
```

#### 5.9.2. Call Park VDN

Add the same numbers of VDNs as the **Common Shared Extensions** configured in **Section 5.5.** During compliance testing 6 extensions, 11111-11116 were added. Note the name must be set to **PLM RCL: [cse]** where **cse** is the value of **Common Shared Extension.** 

| list vdn count 6     |            |            |           |             |      |
|----------------------|------------|------------|-----------|-------------|------|
|                      | VECTOR DIR | ECTORY NUM | BERS      |             |      |
|                      |            |            |           |             | Evnt |
|                      |            | VDN        | Vec       | Orig        | Noti |
| Name (22 characters) | Ext/Skills | Ovr COR    | IN PRT Nu | m Meas Annc | Adj  |
| DIM DOI: 11101       | 11111      | _ 1        | 1 17 01   |             |      |
| PLM RCL: 11121       | 11111      | n 1        |           | none        |      |
| PLM RCL: 11122       | 11112      | n 1        | 1 V 21    | none        |      |
| PLM RCL: 11123       | 11113      | n 1        | 1 V 21    | none        |      |
| PLM RCL: 11124       | 11114      | n 1        | 1 V 21    | none        |      |
| PLM RCL: 11125       | 11115      | n 1        | 1 V 21    | none        |      |
| PLM RCL: 11116       | 11116      | n 1        | 1 V 21    | none        |      |

#### 5.10. Configure Vector

To configure a vector, use the **change vector** n command, where n is the vector used during the adding the VDN. A simple vector is configured to queue calls to hunt group 21.

```
Change vector 21

CALL VECTOR

Number: 21

Name: Spok Vector

Multimedia? n

Basic? y

EAS? y

G3V4 Enhanced? y

Prompting? y

Variables? y

O1 wait-time

O2 queue-to

Skill 21 pri m

O3 wait-time

O4 goto step

O2

CALL VECTOR

Page 1 of 6

CALL VECTOR

Name: Spok Vector

Meet-me Conf? n

Lock? n

ASAI Routing? y

CINFO? y

BSR? y

Holidays? y

CINFO? y

BSR? y

Holidays? y

O1 wait-time

O3 wait-time

O3 secs hearing ringback

O4 goto step

O5
```

#### 5.11. Configure Agent Extensions

Enter the **add agent-loginID** n command, where n is an available extension according to the dial plan. This extension will be used by Smart Console to log onto ACD. During the compliance test, two agent extensions were added, 12011 and 12012. On **Page 1**, specify a name of the agent.

```
add agent-loginID 12011
                                                                       Page
                                                                               1 of
                                      AGENT LOGINID
                  Login ID: 12011
                                                     Unicode Name? n AAS? n
                       Name: Smart Console 1
                                                                       AUDIX? n
                         TN: 1 Check skill TNs to match agent TN? n
                        COR: 1
            Coverage Path:
Security Code:
                                                                LWC Reception: spe
                                                     LWC Log External Calls? n
            Attribute:
                                                   AUDIX Name for Messaging:
                                              LoginID for ISDN/SIP Display? n
                                                                     Password:
                                                     Password (enter again):
                                                                  Auto Answer: none
AUX Agent Remains in LOA Queue: system
                                                           MIA Across Skills: system
AUX Agent Remains in LOA Queue: system MIA Across Skills: system AUX Agent Considered Idle (MIA): system ACW Agent Considered Idle: system Work Mode on Login: system Aux Work Reason Code Type: system
                                                    Logout Reason Code Type: system
                          Maximum time agent in ACW before logout (sec): system
                                                   Forced Agent Logout Time:
               Agent must log in again before changes take effect
```

On Page 2, configure the Skill Number that was configured earlier in this document and specify a skill level.

| add agen | nt-loginID | 12011        |               | Page 2 of 2              |  |
|----------|------------|--------------|---------------|--------------------------|--|
|          |            |              | AGENT LOGINID |                          |  |
| Di       | irect Agen | t Skill:     |               | Service Objective? n     |  |
| Call Han | ndling Pre | ference: ski | ll-level      | Local Call Preference? n |  |
|          |            |              |               |                          |  |
| SN       | RL SL      | SN           | RL SL         |                          |  |
| 1: 21    | 1          | 16:          | 31:           | 46:                      |  |
| 2:       |            | 17:          | 32:           | 47:                      |  |
| 3:       |            | 18:          | 33:           | 48:                      |  |
| 4:       |            | 19:          | 34:           | 49:                      |  |

## 6. Configure Application Enablement Services

The AES server enables Computer Telephony Interface (CTI) applications to control and monitor telephony resources on Communication Manager.

This section assumes that installation and basic administration of the AES server has been performed. The steps in this section describe the configuration of a CTI user and DMCC ports.

#### 6.1. Device and Media Call Control API Station Licenses

The Smart Console Service instances appear as "virtual" stations/softphones to Communication Manager. Each of these virtual stations, hereafter called Device and Media Call Control API station, requires a license. Note that this is separate and independent of Avaya IP Softphone licenses, which are required for Avaya IP Softphones but not required for Device and Media Call Control API stations. To check and verify that there are sufficient DMCC licenses, log in to <a href="https://<IP address of the Application Enablement Services server>/index.jsp">https://<IP address of the Application Enablement Services server>/index.jsp</a>, and enter appropriate login credentials to access the AES Management Console page.

Select the **Licensing WebLM Server Access** link from the left pane of the window (not shown). During the compliance testing, System Manager was used as a license server.

Provide appropriate login credentials and log in.

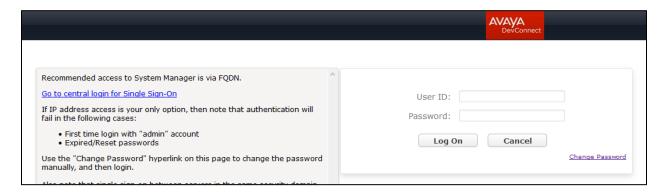

Navigate to **Home** → **Licenses.** On the WebLM Home page, select **License Products** → **Application\_Enablement** link from the left pane of the window.

On the Licensed Features page, verify that there are sufficient DMCC licenses.

**Note:** TSAPI licenses (1 per agent station) are also required if calls routed to agent stations via ACD. Without TSAPI licenses, the agents will not see the First Party Call Control (1PCC) calling party information. i.e., Calling Party Number.

| 13 Items   😂   Show All 🗸                                       |                 |                      |
|-----------------------------------------------------------------|-----------------|----------------------|
| Feature (License Keyword)                                       | Expiration date | Licensed             |
| Device Media and Call Control VALUE_AES_DMCC_DMC                | permanent       | 1000                 |
| AES ADVANCED LARGE SWITCH VALUE_AES_AEC_LARGE_ADVANCED          | permanent       | 8                    |
| AES HA LARGE<br>VALUE_AES_HA_LARGE                              | permanent       | 8                    |
| AES ADVANCED MEDIUM SWITCH VALUE_AES_AEC_MEDIUM_ADVANCED        | permanent       | 8                    |
| Unified CC API Desktop Edition VALUE_AES_AEC_UNIFIED_CC_DESKTOP | permanent       | 1000                 |
| CVLAN ASAI<br>VALUE_AES_CVLAN_ASAI                              | permanent       | 8                    |
| AES HA MEDIUM<br>VALUE_AES_HA_MEDIUM                            | permanent       | 8                    |
| AES ADVANCED SMALL SWITCH VALUE_AES_AEC_SMALL_ADVANCED          | permanent       | 8                    |
| DLG<br>VALUE_AES_DLG                                            | permanent       | 8                    |
| TSAPI Simultaneous Users<br>VALUE_AES_TSAPI_USERS               | permanent       | 1000                 |
| CVLAN Proprietary Links<br>VALUE_AES_PROPRIETARY_LINKS          | permanent       | 8                    |
|                                                                 |                 | SmallSer<br>s8300c;s |

## 6.2. Configure the CTI Users

Navigate to **User Management** → **User Admin** → **Add User** link from the left pane of the window. On the Add User page, provide the following information:

- User Id
- Common Name
- Surname
- User Password
- Confirm Password

Select **Yes** using the drop down menu on the CT User field. This enables the user as a CTI user. Default values may be used in the remaining fields. Click the **Apply** button (not shown) at the bottom of the screen to complete the process. Screen capture below displays the configuration during the compliance test.

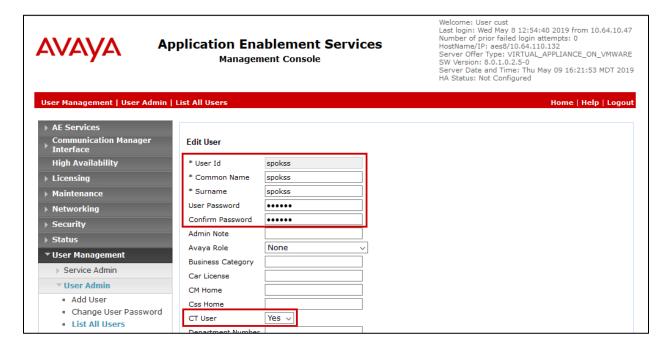

The above information (User ID and User Password) must match with the information configured in the Smart Console Configuration page in **Section 7**.

Once the user is created, navigate to the **Security → Security Database → CTI Users → List All Users** link from the left pane of the window. Select the User ID created previously, and click the **Edit** button to set the permission of the user (not shown).

Provide the user with unrestricted access privileges by checking the **Unrestricted Access** checkbox. Click on the **Apply Changes** button.

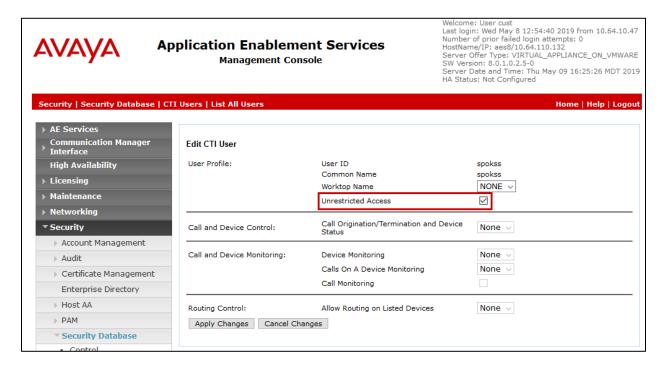

### 6.3. Configure the DMCC Port

Navigate to the **Networking** → **Ports** link, from the left pane of the window, to set the DMCC server port. During the compliance test, the default port values were utilized. The following screen displays the default port values. Both **Unencrypted** and **Encrypted Port** were used during the compliance test. Click the **Apply Changes** button (not shown) at the bottom of the screen to complete the process.

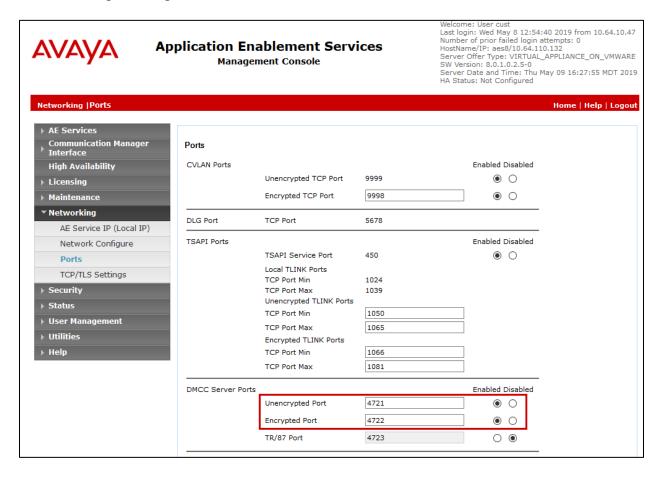

## 7. Configure Spok Smart Console

Spok installs, configures, and customizes the Smart Console applications for their end customers. Smart Console integrates with Spok CTI Layer, which is a middleware between Smart Console and AES, to control and monitor the phone states.

**Note:** Avaya endpoints as the network supplier for the agent workstations is not supported by Spok. Agent workstations should have its own network connection, separate from Avaya endpoints.

The following shows the **Spok AES CTI Services Setup** page. Provide the following information:

#### **Under DMCC Settings**

- **AES Server** Enter the IP address of AES.
- **Switch IP Address** Enter the procr IP address of Communication Manager.
- **Port** Enter the port utilized during the compliance test.
- User Enter the user name created for Smart Console from Section 6.2.
- **Password** Enter the password created for Smart Console from **Section 6.2**.

#### <u>Under Phone Device Settings</u>

- Extension: Enter the extension that will be controlled by Smart Console from Section 5.7.
- **Security Code**: Enter the security code for the controlled station from **Section 5.7**.
- **Release Button** Enter the Release button assigned for the controlled station from **Section 5.7**.
- Park Access Code and Unpark Access Code as per Section 5.2.
- Line Appearances Configure line appearances as per Section 5.7.

**Note:** There were two Smart Consoles used during the compliance tests. Though, the screen capture below shows DMCC Port as Unsecure for this Smart Console, another Smart Console was configured as Secure.

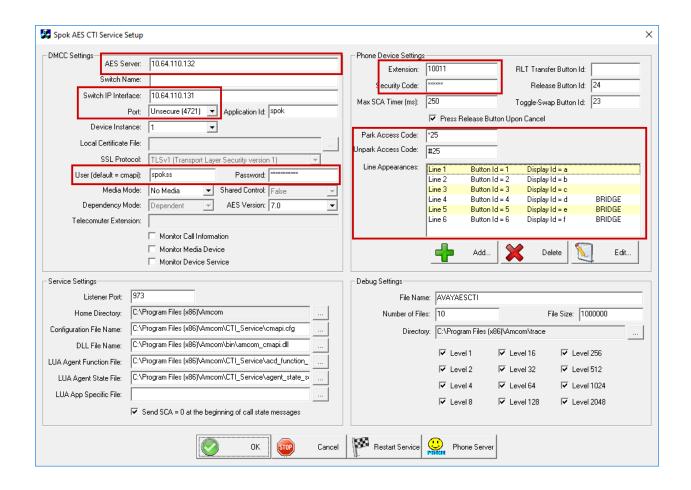

## 8. Verification Steps

The following steps may be used to verify the configuration:

- From the Spok client computers, ping IP interfaces, in particular the AES server, and verify connectivity.
- For the physical IP telephones, verify that the physical telephones are registered by using the **list registered-ip-stations** command on the Communication Manager System Access Terminal (SAT).
- Verify Smart Console is successfully connected to AES via AES Management console. Navigate to Status → Status and Control → DMCC Service Summary. Verify the State of Smart Console user is REGISTERED.

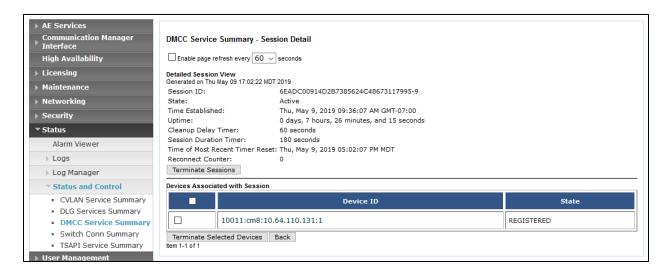

• Place and answer calls from the controlled telephones manually and use Smart Console, and verify consistency.

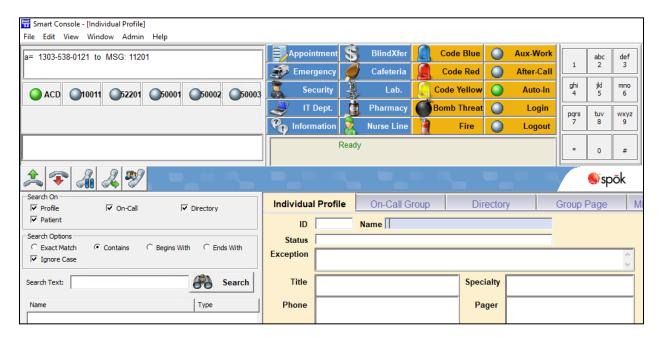

#### 9. Conclusion

These Application Notes described a compliance-tested configuration comprised of Communication Manager, AES, Avaya IP endpoints, and the Smart Console application. Smart Console allows a user to operate a physical telephone and view call and telephone display information through a graphical user interface (GUI). During compliance testing, calls were successfully placed to and from Avaya IP Endpoints that were controlled and monitored by the Smart Console application.

#### 10. Additional References

Product documentation for Avaya products may be found at <a href="http://support.avaya.com">http://support.avaya.com</a>.

- [1] Administering Avaya Aura® Communication Manager, Release 8.0.1, 03-300509
- [2] Administering Avaya Aura® Avaya Aura® Application Enablement Services, Release 8.0.1

Product information for Spok products may be found at <a href="http://www.spok.com">http://www.spok.com</a>.

#### ©2019 Avaya Inc. All Rights Reserved.

Avaya and the Avaya Logo are trademarks of Avaya Inc. All trademarks identified by ® and TM are registered trademarks or trademarks, respectively, of Avaya Inc. All other trademarks are the property of their respective owners. The information provided in these Application Notes is subject to change without notice. The configurations, technical data, and recommendations provided in these Application Notes are believed to be accurate and dependable, but are presented without express or implied warranty. Users are responsible for their application of any products specified in these Application Notes.

Please e-mail any questions or comments pertaining to these Application Notes along with the full title name and filename, located in the lower right corner, directly to the Avaya DevConnect Program at devconnect@avaya.com.